# **Visuaalviga**

## *PROGRAMMIST*

Visuaalviga on programm, mis lihtsustab ESRI ArcGIS keskkonnas tegutseva andmeid visuaalselt kontrolliva spetsialisti tööd Eesti Topograafia Andmekogu (ETAK) andmetega. Programm lisab *ArcMap*ile uue töörežiimi, mis võimaldab hõlpsalt osutada andmetes leiduvaid vigu, probleemseid kohti või negatsioone ehk eitusi (märkepunktid objektide kohta, mida ETAKisse ei kanta) ning lisada andmebaasi leitud probleemide kirjeldusi, samuti kustutada juba sisestatud andmepunkte. Visuaalviga töötab ESRI *ArcMap*i lisana ja ei ole iseseisvalt käivitatav.

Visuaalviga on valminud Maa-ametis, programmi levitatakse tasuta. Programmi kohta käivate küsimuste ja probleemidega võib pöörduda Maa-ameti kasutajatoe poole, kaardirakendus@maaamet.ee või tel. 6 750 866.

#### *PAIGALDAMINE*

Installatsiooniprogramm paigaldab programmi failid kõvakettale kasutaja poolt seatud kataloogi (vaikimisi c:\Program Files\ETAK\visuaalviga\). Paigaldatavate failide seas on programmifailid (visuaalviga.dll, visuaalviga.pdb, visuaalviga.tlb), parameetrite fail visuaalviga.ini, programmi erinevates versioonides tehtud täiendusi kirjeldav fail muutused, litsentsiinfo fail litsents.txt ja käesolev abiinfo fail visuaalviga.pdf.

Et rakendada programm tööle *ArcMap*i keskkonnas, tuleb lisada vastav nupp *ArcMap* nupuribale, selleks:

- 1. Avada *Tools* menüüst dialoog *Customize* (ArcGIS 10.0 ja hilisematel versioonidel *Customize* menüüst valik *Customize Mode...*) ja liikuda vahekaardile *Commands*.
- 2. Nimistust (kategooria MAAAMET) lohistada Visuaalviga hiirega mõnele olemasolevale nupuribale (nupu asukoht ei oma tähtsust).
- 3. Sulgeda ArcMap.

Nende sammude läbimisega on programmi paigaldamine lõppenud.

#### *EEMALDAMINE*

Programmi ID eemaldamiseks süsteemist tuleb läbida kaks etappi:

- 1. Eemaldada nupp Visuaalviga ArcMapi nupurealt. Selleks avada *Tools* menüüst dialoog *Customize* ning seejärel nupuribal **b** peal hiire parempoolse klahvi klõpsamisel avanevast hüpikmenüüst valida *Delete*, mispeale nupp **b** eemaldatakse nupuribalt.
- 2. Pärast ArcMapi sulgemist käivitada Visuaalvea eemaldusprogramm *Control Panel/Add or Remove Programs* dialoogist.

### *KASUTAMINE*

Visuaalviga on mõeldud abivahendiks ETAK andmehalduritele ja kontrollijatele, kes saavad selle programmi abil hõlpsasti spetsiaalsesse andmebaasi salvestada infot leitud vigade või negatsioonide kohta. Kuna programm toimib samaselt nii vigade kui negatsioonide korral, on edaspidi kirjeldatud vigade salvestamist ja vajadusel toodud välja negatsioonide salvestamise erisused. Pärast paigaldust (vt. ülal) on mõnele *ArcMap*i nupureale lisandunud nupp **\***, millele vajutamine lülitabki sisse *vigade märkimise režiimi*.

Programmi toimimiseks on vaja laadida ArcMapi keskkonda üks või enam vektorandmete kihti, millel on olemas andmeväljad nõutavate objekti parameetrite (ID, ALAMLIIK, KOOD, TYYP) jaoks (atribuutide nimed on seadistatavad, täpsemalt vaata jaotisest PARAMEETRITE FAIL). Lisaks on vajalik vigade ja/või negatsioonide andmebaasi/kihi olemasolu. Vigade ja negatsioonide kihte otsitakse parameetrite failis toodud nime järgi *ArcMap*is olevate kaardikihtide seast (kihi nimi *ArcMap*is peab vastama parameetri KIHT väärtusele failis visuaalviga.ini, vastavalt sektsioonis **[VEAD] või [NEGATSIOONID]**). Olukorras, kus kaardiaknas on mitu sama nimega vigade märkimise kihti, hakatakse neid lugema ülalt alla, st. esimesena vaadeldakse kõige ülemist, kui see ei sobi (nt. mõned nõutavad atribuudid puuduvad), siis ülevalt teist jne. Selleks, et Visuaalviga tunnistaks mingi nähtusklassi vigade salvestamiseks sobivaks, on ka sellel vaja kindlate atribuutide olemasolu (atribuutide nimesid saab vajadusel muuta, vt. sektsiooni **[VEAD]** kirjeldust jaotises PARAMEETRITE FAIL). Vigade märkimiseks kasutatav nähtusklass peab olema punktgeomeetriaga ning võimaldama andmete muutmist (ei sobi nt. kihid, kus kasutajal pole kirjutusõigusi). Kui vigade kihti pole, siis on Visuaalvea nupp mitteaktiivne  $($ ) ning vigade märkimise refliimi ei saa aktiveerida.

NB! Visuaalviga ei vaja redigeerimisrežiimi (*Start Editing*) sisselülitamist, veapunktid salvestatakse probleemide baasi ka väljaspool redigeerimisrefliimitöötamisel.

Vajutus nupule **v** viib *ArcMap*i vigade märkimise refliimi. Selles olekus on muutunud hiirekursori kuju  $\binom{10}{2}$  ning iga vajutus hiirenupule võimaldab lisada uue probleemi vigade või negatsioonide andmebaasi. Vajutades vasakpoolsele hiirenupule lisandub viga, parempoolsele nupule vajutades aga negatsioon. Vigade märkimise refliimist väljumiseks tuleb valida mõni teine töörefliim (näiteks suurendamine  $\langle \mathbf{Q} \rangle$ ) või infopäring ( $\mathbf{0}$ )).

Vigade märkimise refliimis muutub hiirekursor käekujuliseks (aktiivne punkt on kursori *nimetissõrme otsas*). Vajutades kaardil olles hiirenupule, algatatakse otsing. Kui kursoriga osutatud punktis või selle lähistel (otsingupiirkonnaks on ring keskpunktiga kursori asukohas, mille raadius on määratud parameetriga TOLERANTS) leitakse mõni objekt nõuetele vastavalt kihilt, siis kuvatakse kaardil märgis. Märgise kuju, suurus ja värv on kasutaja poolt seatavad (vt. PARAMEETRITE FAIL).

Klaviatuuril CTRL-klahvi allhoidmine veapunkti märkimisel (hiirenupule klõpsamisel) võimaldab sisestada andmebaasi kirjeldusi ka kontrollitavates andmetes puuduvate objektide kohtaô sellisel juhul ei toimu otsingut kontrollitavates andmetes (st. veapunkti/negatsiooni saab märkida suvalisse kohta, ka sinna, kus puuduvad kontrollitavad andmed) ning koheselt kuvatakse vea kirjeldamise dialoog (vt. allpool). CTRL-vasak hiirenupp märgib veapunkti, CTRL-parem hiirenupp negatsiooni.

SHIFT-klahvi all hoides toimub veapunkti (kui vajutati vasakut hiirenuppu) või negatsiooni kui vajutati paremat hiirenuppu) *kiirmärkimine*. Sel puhul kasutajale ühtki täiendavat dialoogi ei kuvata, vaid punkt sisestatakse otsekohe soovitud kohta. Veapunkti parameetriga KLASS

määratud atribuudi väärtuseks seatakse *kiirpunkt*, täidetakse ka parameetritega NIMI ja AEG määratud andmeväljad, teised atribuudid saavad vaikeväärtused.

Kui vasakule hiirenupule vajutamise ajal hoida all ALT-klahvi, siis programm *kustutab* kursoriga osutatud punkti lähikonnas (keskpunktiga kursori asukohas olevas ringis, mille raadius on määratud parameetriga TOLERANTS) asuvad vead (kui vajutati vasakut hiirenuppu) või negatsioonid (kui vajutati paremat hiirenuppu). Kui näidatud punkti lähiümbruses asub mitu veapunkti, siis küsitakse enne kustutamist täiendavat kinnitust, kas soovitakse kustutada kõiki lähikonnas olevaid punkte või ainult lähimat<sup>1</sup>. Veapunktide kustutamise puhul kasutajale *Objektide valiku* ja *Vea kirjelduse* dialooge ei näidata.

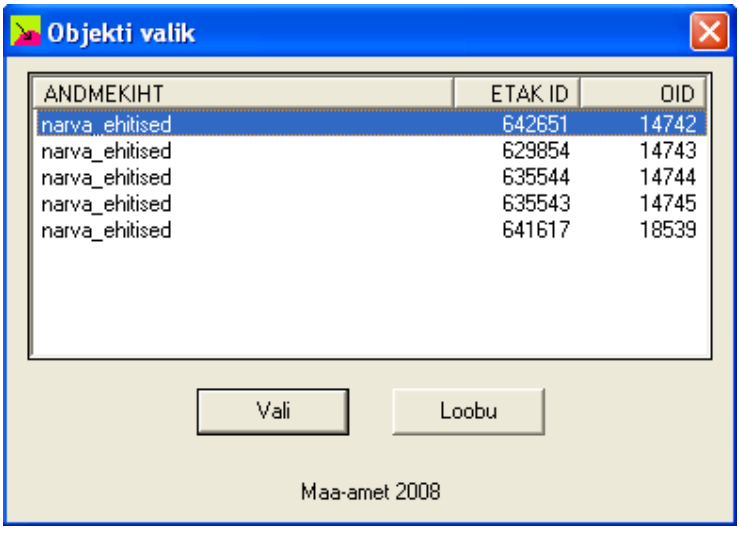

Sobivate objektide leidmisel kuvatakse lisaks märgisele ka dialoog. Juhul, kui otsingupiirkonnas on mitu sobivat objekti, peab kasutaja kõigepealt tegema nende hulgast valiku (kui leiti täpselt üks objekt, siis kuvatakse koheselt *vea kirjelduse dialoog* (vt. allpool)). Selleks kuvatakse *objekti valiku dialoog*, kus loetletakse kõik leitud objektid, millest kasutaja peaks ühe välja valima.

Loetelus tuuakse iga objekti kohta andmed, mis

võimaldavad selle eristamist teistestô OID (ESRI unikaalne identifikaator), kasutaja poolt määratud ID (ETAK\_ID) ning andmekihi nimi. Pärast nimekirjas ühe objekti valimist ning VALI nupule vajutamist (või topeltklõpsu vasema hiirenupuga valitud real) kuvatakse *vea kirjelduse dialoog* valitud objekti andmetega. Objekti valiku dialoogis objekti valimisel tõstetakse see kaardipildil ka visuaalselt esile (kuvades seda teatud ajavahemiku teise värviga). Vajutus nupule LOOBU vajutus suleb dialoogi ning tühistab veaobjekti lisamise (*ArcMap* jääb vigade märkimise refliimi).

<sup>1</sup> Programm võib kustutada ka mitu veapunkti, kui hiirega osutatud asukohale lähima veapunktiga samal kaugusel on veel mõni veapunkt.

*Vea kirjelduse dialoogis* on võimalik sisestada täpsustavaid andmeid leitud probleemi kohta. Dialoog kuvab osutatud punkti koordinaadid (need on ka tulevase veapunkti koordinaadid), veaobjekti iseloomustavate atribuutide väärtused ning kasutaja poolt täidetavad/valitavad probleemi iseloomustavad näitajad. Parameetrite LEID, LIIK ja JÄRELTEGEVUS väärtused on valitavad ripploenditest (valitavad väärtused leitakse vigade kihi vastavate atribuutide loenditüüpi domeenidest, kui tekib vajadus neid valikuid muuta, siis piisab vastava domeeni väärtuse muutmisest), KIRJELDUS on tekstiväli, kuhu võib talletada vabas vormis kommentaare leitud probleemi kohta. Nupp NÄITA KAARDIL võimaldab kaardipildil esile tõsta aktiivset veaobjekti (mille andmed on dialoogis esitatud). Objekti eristamine kaardiaknas toimub kasutaja määratud värvi ja kestvust kasutades analoogselt esiletõstuga objekti valimisel.

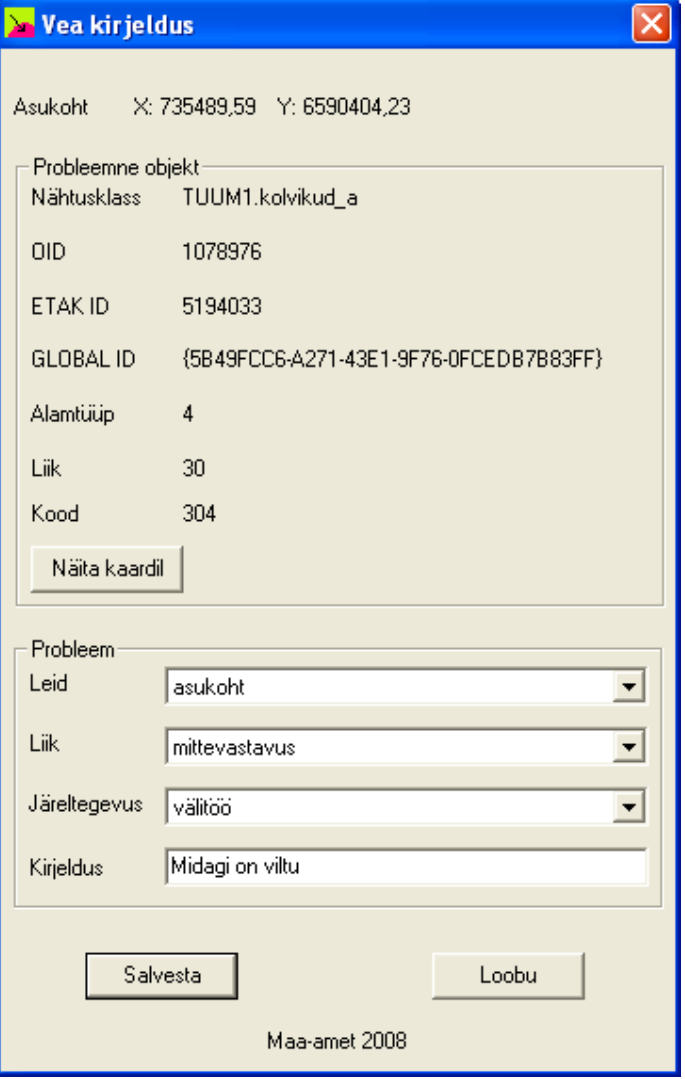

Kaardil puuduva objekti kirjeldamisel pole nupp NÄITA KAARDIL aktiivne ja probleemse objekti parameetrid on täitmata, välja arvatud NÄHTUSKLASS, kuhu on kasutajal võimalik kirjutada puuduva objekti nähtusklassi nimi. Probleemi kirjeldust saab sisestada analoogselt olemasolevale objektile vastava vea sisestamisega.

Nupule SALVESTA vajutamine lisab antud punkti koos kirjeldusega vigade kihile. Lisaks *Vea kirjelduse* dialoogis kuvatavatele väljadele täidetakse automaatselt ka parameetritega NIMI ja AEG määratud atribuutide väärtused (väärtusteks vastavalt Windowsi kasutajanimi ja veapunkti salvestamise aeg). Vajutus nupule LOOBU tühistab probleemi salvestamise (vea kirjelduse dialoog suletakse, *ArcMap* jääb vigade märkimise refliimi).

# *PARAMEETRITE FAIL*

Parameetrite fail visuaalviga.ini (asub kataloogis, kuhu programm paigaldati, vaikimisi c:\Program Files\ETAK\visuaalviga\) sisaldab mitmesuguseid seadeid, millega on võimalik muuta programmi käitumist. Parameetrid on kujul **NIMI=VÄÄRTUS**. Parameetrite nimed on tõstutundetud, kõik sümbolid semikoolonist (;) kuni rea lõpuni loetakse kommentaarideks, mitte aktiivseteks parameetriteks. Failis on kolm sektsiooni, **[PARAMEETRID]**, kus on defineeritud programmi tööks vajalikud parameetrid, sektsioonis **[ANDMED]** on kontrollitavate andmete parameetrid ja **[VEAD]** sisaldab vigade andmebaasi kirjeldust. Fail loetakse sisse ArcMapi startimisel, parameetrite failis muudatuste tegemisel on vajalik ArcMap sulgeda ja uuesti avada.

Sektsioonis **[PARAMEETRID]** seatavad parameetrid on järgmised:

- ß **TOLERANTS** määrab otsinguringi raadiuse, mille sisse jäävad objektid kontrollitavates kihtides kuvatakse kasutajale valimiseks (kui ringi sisse jääb vaid üks objekt kontrollitavatest kihtidest, siis objektide valiku dialoogi ei kuvata ning avatakse koheselt kirjeldusdialoog).
- **KUJUND** võimaldab muuta veapunkti visualiseerimiseks (enne, kui vastav objekt on vigade kihti lisatud) kasutatavat sümbolit. Parameetri väärtuseks tuleb kirjutada numbriline kood järgmisest väärtuste hulgast: kood 0ô ●, 1ô ■, 2ô +, 3ô ×, 4ô ◆.
- ß **SUURUS** on parameeter, mis näitab veapunkti visualiseerimiseks kasutatava sümboli suurust punktides.
- **VARV** on parameeter, mille abil saab muuta veapunkti visualiseerimise sümboli täitevärvi. Värv tuleb ette anda kolme täisarvuna, mis määravad vastavalt punase, rohelise ja sinise komponendi osatähtsuse (RGB, iga komponent võib saada väärtuse vahemikus 0-255) koguvärvis. Vaikimisi värviks on must (RGB: 0 0 0).
- **SERVA PAKSUS** määrab veapunkti sümboli servajoone paksuse punktides. Väärtus 0 näitab kasutaja soovi, et veasümbolile servajoont ei joonistataks.
- **SERVA VARV** määrab veapunkti sümboli servajoone värvi. Värv tuleb ette anda kolme täisarvuna, mis määravad vastavalt punase, rohelise ja sinise komponendi osatähtsuse (RGB, iga komponent võib saada väärtuse vahemikus 0-255) koguvärvis. Vaikimisi värviks on punane (RGB: 255 0 0).
- **ESIELTOST AEG** on aeg (millisekundites), mille jooksul kuvatase valitud objekt kaardiaknas teistest erineva värviga.
- ß **ESILETOST\_VARV** määrab värvi, millega tõstetakse kaardil esile valitud objekt. Esiletõstmine toimub vilgutamisena, st. kaob määratud aja (vt eelnevat parameetrit) möödudes. Värv tuleb ette anda kolme täisarvuna, mis määravad vastavalt punase, rohelise ja sinise komponendi osatähtsuse (RGB, iga komponent võib saada väärtuse vahemikus 0-255) koguvärvis. Vaikimisi värviks on punane (RGB: 255 0 0).
- ß **LOBISEV** on parameeter, mille väärtuseks võivad olla **1** (või **TRUE**) või **0** (või **FALSE**). Parameeter näitab, kas Visuaalviga kuvab kasutajale hulga infodialooge (väärtus 1) või mitte(väärtus 0). Tavaolukorras on mõistlik kasutada väärtust 0, kuid programmi vigade diagnoosimisel on abiks ka rida LOBISEV=1.

ß **KOIK\_KIHID** on tõeväärtustüüpi parameeter, mis näitab, kas referentsobjekti otsitakse kõikide kihtide seast (väärtus **1** või **TRUE**) või ainult parasjagu nähtavate kihtide seast (parameetri väärtus **0** või **FALSE**).

**[ANDMED]** sisaldab selliseid parameetreid (kõik siinsed parameetrid käivad kontrollitavate andmekihtide kohta):

- ß **ID** näitab objekti unikaalse identifikaatori välja nime. NB!, tegemist ei ole ESRI automaatse IDga (välja nimi enamasti OBJECTID), vaid kasutaja omistatud identifikaatoriga, milleks ETAK andmete puhul on väli ETAK\_ID.
- **KOOD** on objektiklassi koodi sisaldava välja nimi (numbriline/loendusdomeeniga atribuut).
- ß **ALAMLIIK** on objekti alamliiki (*subtype)* näitava välja nimi (numbriline/loendusdomeeniga atribuut). See väli ei ole kontrollitavas nähtusklassi kohustuslik, st. Visuaalviga töötab sõltumata sellest, kas kontrollitavates andmetes sellenimelist välja on või ei ole.
- **TYYP** on objektitüübi välja nimi (numbriline/loendusdomeeniga atribuut). See väli ei ole kontrollitavas nähtusklassi kohustuslik, st. Visuaalviga töötab sõltumata sellest, kas kontrollitavates andmetes sellenimelist välja on või ei ole.

Sektsioonis **[VEAD]** on parameetrid, mis kirjeldavad vigade märkimise andmekihti.

- ß **KIHT** on parameeter, mille väärtus näitab programmile vigade märkimise kihi nime. Kihi nimi peab olema kirjutatud nii, nagu see paistab *ArcMap*is.
- ß **ID** on välja nimi, kuhu salvestatakse veaobjekti unikaalne identifikaator (nt. ETAK\_ID). Andmevälja tüüp peab olema (pikk) täisarv.
- ß **OID** on välja nimi, kuhu salvestatakse veaobjekti geoandmebaasi-spetsiifiline identifikaator (nt. OBJECTID). Andmevälja tüüp peab olema (pikk) täisarv.
- **GLOBALID** on välja nimi, kuhu salvestatakse veaobjekti UID (nt. GLOBAAL ID). Andmevälja tüüp peab olema GUID.
- ß **KLASS** on välja nimi, kuhu salvestatakse veaobjekti nähtusklassi nimi (tekstiväli).
- ß **KOOD** on täisarvutüüpi välja nimi, kuhu salvestatakse veaobjekti nähtusklassi nimi.
- ß **ALAMLIIK** on täisarvutüüpi välja nimi, kuhu salvestatakse veaobjekti alamliigi kood.
- **TYYP** on täisarvutüüpi välja nimi, kuhu salvestatakse veaobjekti nähtusklassi kood.
- ß **KIRJELDUS** on tekstivälja nimi, kuhu salvestatakse vabas vormis tekstiline info leitud vea kohta.
- **LEID** on andmevälja nimi, kuhu on võimalik märkida vea iseloomustust. Väli peab olema täisarvutüüpi ja varustatud loendusdomeeniga, mille väärtusi saab kasutaja valida vea kirjeldamise dialoogis ripploendist.
- ß **LIIK** on andmevälja nimi, kuhu salvestatakse kontrollija poolt vea tüüp. Väli peab olema täisarvutüüpi ja varustatud loendusdomeeniga, mille väärtusi saab kasutaja valida vea kirjeldamise dialoogis ripploendist.
- ß **TEGEVUS** on andmevälja nimi, kuhu on võimalik märkida veaobjektile vajalikke järeltegevusi. Väli peab olema täisarvutüüpi ja varustatud loendusdomeeniga, mille väärtusi saab kasutaja valida vea kirjeldamise dialoogis ripploendist.
- ß **NIMI** on tekstiväli, kuhu kirjutatakse punkti lisaja nimi. Visuaalviga teeb seda automaatselt, väljale kirjutatakse parajasti Windowsisse sisseloginud isiku kasutajanimi.
- ß **AEG** on kuupäeva tüüpi andmevälja nimi, kuhu programm lisab automaatselt punkti lisamise kuupäeva ja kellaaja.

Sektsioonis **[NEGATSIOONID]** on parameetrid, mis kirjeldavad negatsioonide märkimise andmekihti. Siin võib kasutada kõiki parameetreid, mis on kirjeldatud ülal pool sektsiooni **[VEAD]** juures (kuid loomulikult võivad vigade ja negatsioonide andmekihid ja väljanimed olla erinevad).